## Aaxsys Technology / 2800 Van Ness Ave / San Francisco, Ca 94109 / 415-447-2097 / aaxsys.sales@aaxsys.com

Just pennies per day per unit. No strings, wires or gimmicks.

**www.aaxsys.com**

Aggregated reservation statements

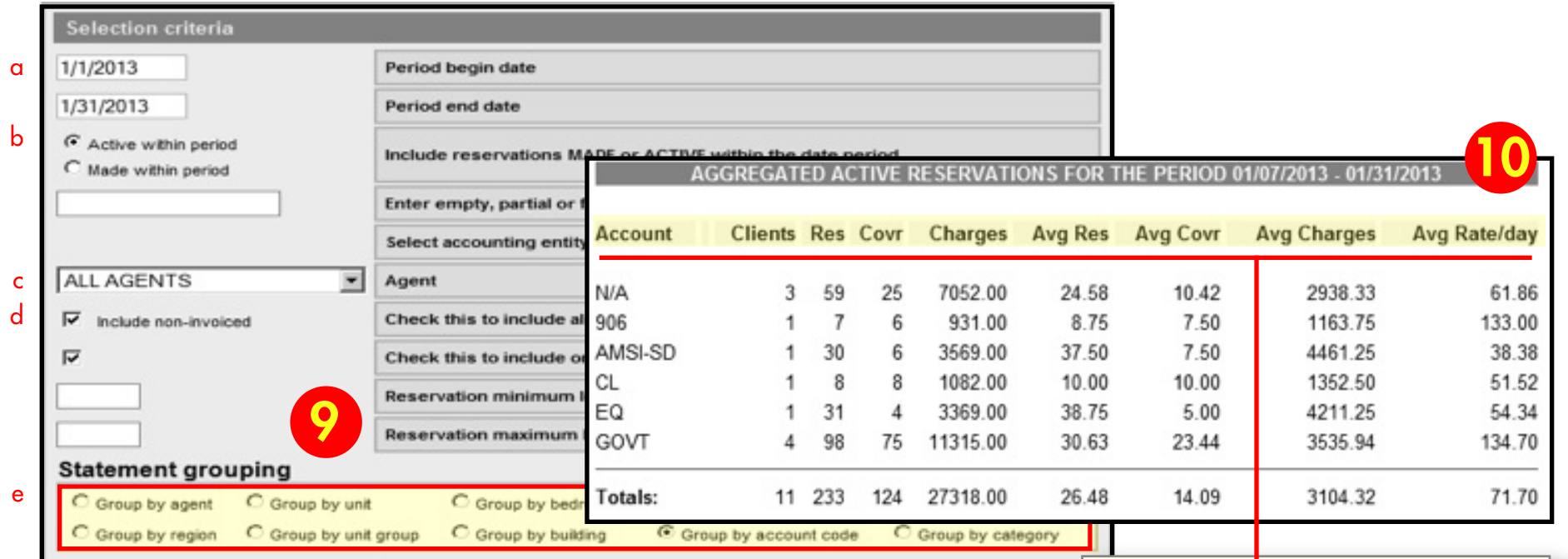

Per guest f Per month

Per month and

Proceed

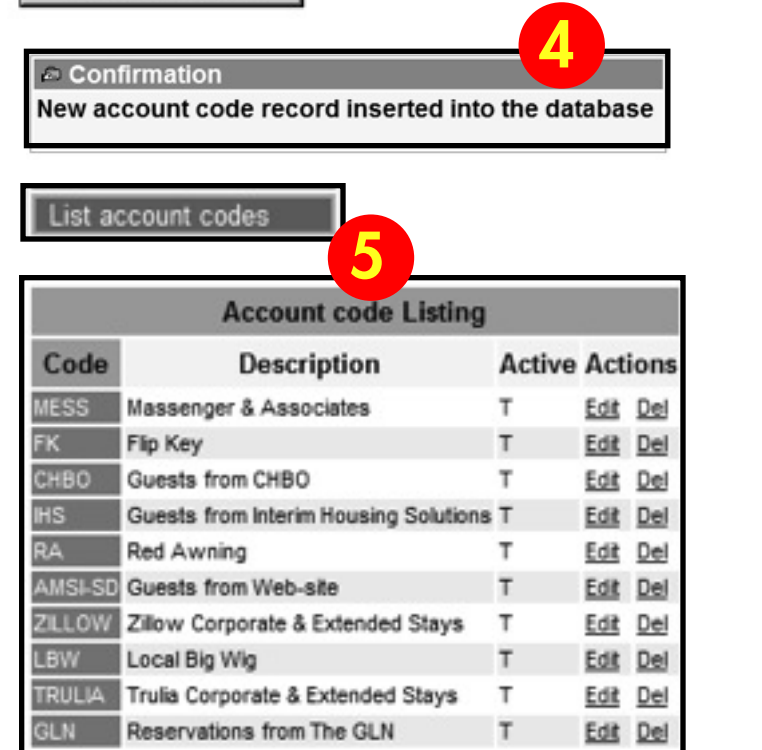

6

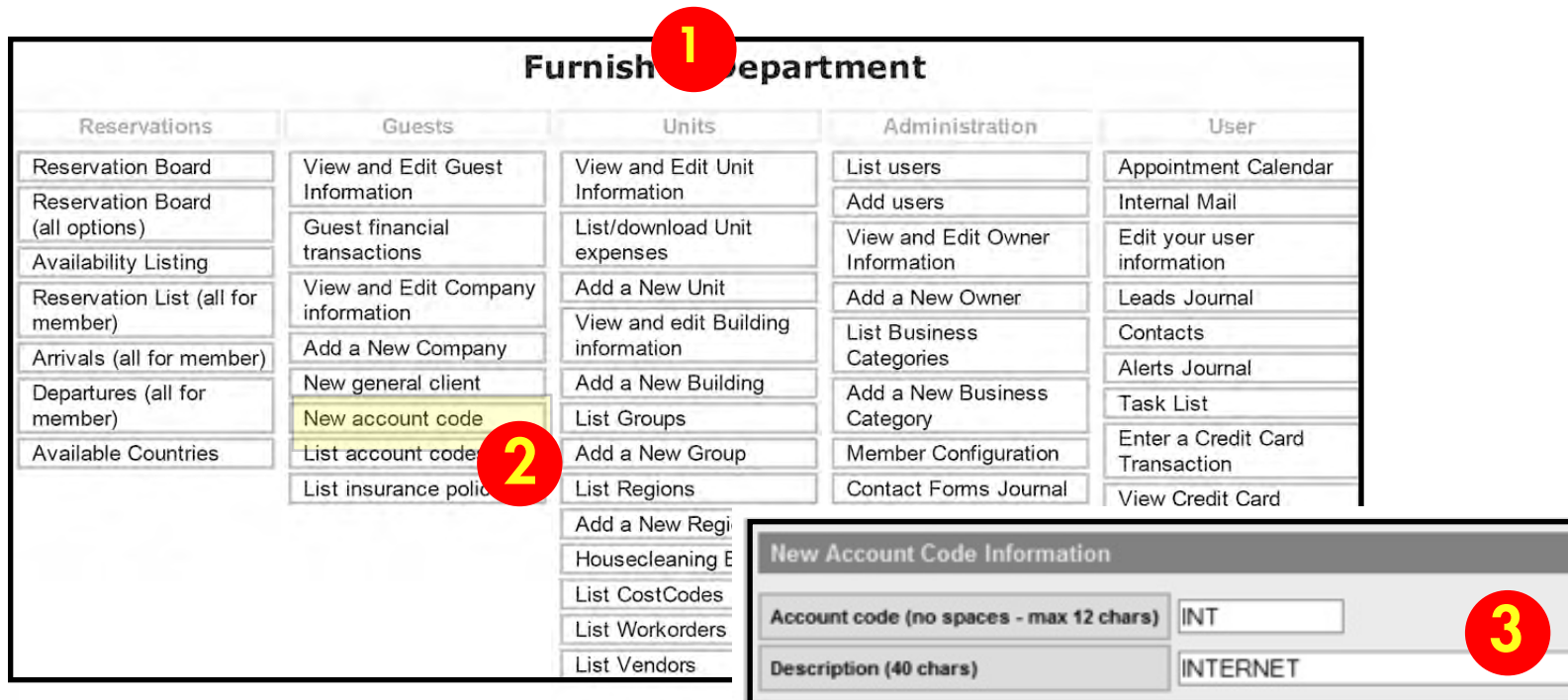

Add account code

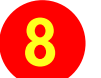

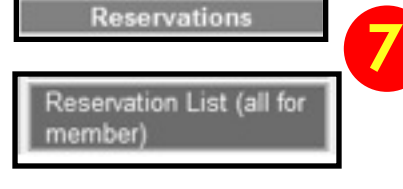

### **STATISTICAL COLUMN HEADERS**

Clients number of guests for any selected time period

Res total days for entire reservation made during selected period

Covr total days of all guests during selected period

Charges gross charges billed for all guests during selected period

Avg Res average number of days for each guest for the total reservation

Avg Cov average days booked per guest during selected time period only

Avg Charges total charges averaged by guest during selected period

Avg Rate/Day average rate per day charged all guests during selected period

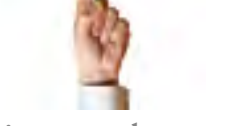

### **View your reservation statistics using account codes and variable sort options in the Aggregated Reservation Statement module**

- 1 first, log in to get to your personal main menu
- 2 from the Guest/Client menu select New Account Code

The Aaxsys Aggregated Reservation Statement Module: get statistics using an almost unlimited number of sort options to automatically calculate the volume of business your company produces.

- 3 assign an Account Code + description; click to add
- 4 confirmation message displays
- 5 review the list of Account Codes below 'Add' an account code in your Guest/Client Menu
- 6 in the Reservation form at the bottom right click the down arrow to choose the relevant Account Code
- 7 view the volume of reservations generated from any Account Code by clicking on Reservation List (all for member) in the Reservation menu
- 8 at bottom of reservation listing page, click on Aggregated Reservation Statements
- 9 choose the parameters to view the statistic range and type; click the Account Code button
- 10 Reservation Statistics display per the parameters you've chosen

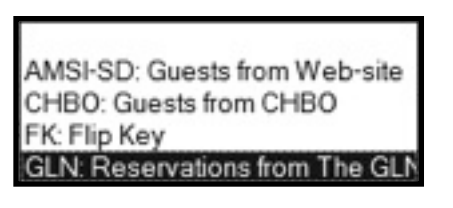

**Account code** 

### **SELECTION OPTIONS**

a set any date range

- **b** reservations either Active or Made within that range
- c for ALL Agents or pull down to choose single agent
- d invoiced and/or non-invoiced reservations
- e group and view any of 10 different ways
- f view by guest; month; or per guest  $+$  month (most popular)

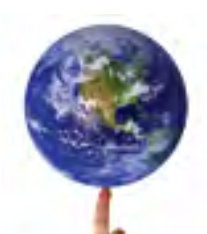

# **A VIDEO TUTORIAL IS AVAILABLE ONLINE AT**  http://www.screencast.com/t/8qiFKtRqFf

### **ARE YOU USING THIS FEATURE YET?**

### March 2013

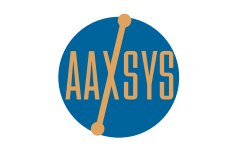

**for info or support call**

**Marc Armstrong 831-901-4774 !!!!!!!!**

#### **NOT AN AAXSYS MEMBER YET? CALL FOR FREE DEMO 415-447-2097**

we are service-driven and are continually responding to your needs through the application and development of new technology

# USING ACCOUNT CODES TO FOLLOW YOUR AGGREGATED RESERVATIONS DOLLARS